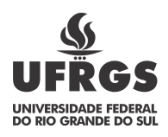

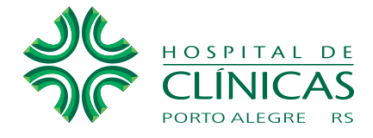

**Contratos:**

Clicar no menu **"Licitações e contratos"**, no site do HCPA, onde estará o link de acesso ao Portal da Transparência.

No **[Portal da Transparência](https://www.portaltransparencia.gov.br/)** na aba **"Licitações e contratos"**, clicar em "Consulta".

**Contratos [realizados pelo Órgão 26.294 \(HCPA\)](https://www.portaltransparencia.gov.br/contratos/consulta?ordenarPor=dataFimVigencia&direcao=desc)** – direciona à opção de consulta **"Contratos"**

- 1. Na página acessada no Portal da Transparência, o cidadão deve selecionar o período desejado da consulta e poderá filtrar a pesquisa pelo período de vigência, data da assinatura do contrato, forma de contratação, objeto de contratação, fornecedor e várias outras opções.
- 2. Escolhendo detalhes de sua pesquisa, filtrar por Órgão/Entidade Executora;
- 3. Quando solicitado "código do Órgão", digitar: 26.294 (HCPA);
- 4. Os dados solicitados serão apresentados de acordo com filtros selecionados.